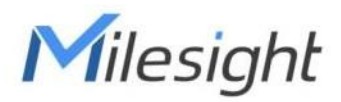

# **Exterior LoRaWAN**®**Gateway UG67-915M**

Guía de inicio rápido

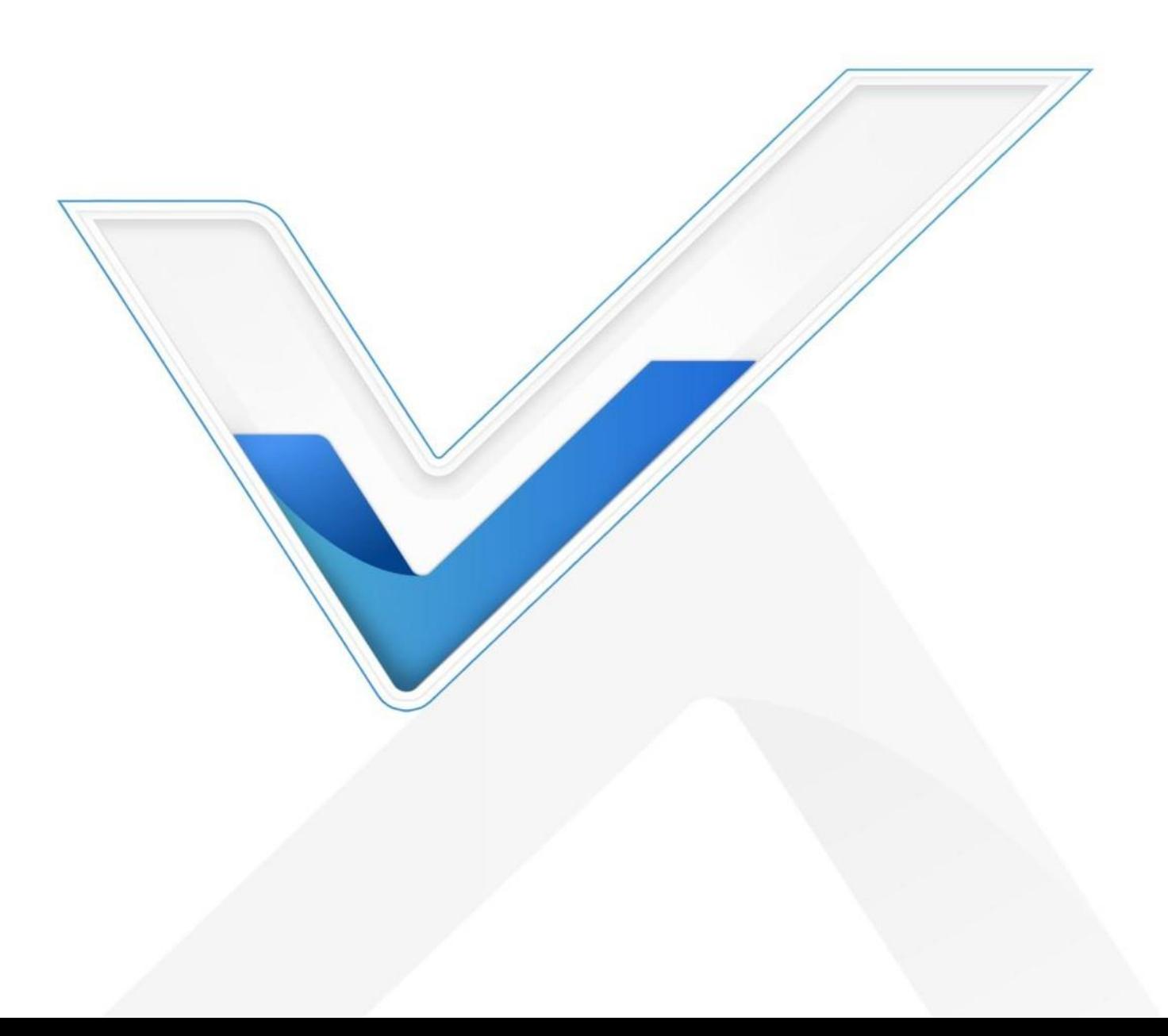

#### **Precauciones de seguridad**

Milesight no asumirá ninguna responsabilidad por cualquier pérdida o daño que resulte de no seguir las

instrucciones de esta guía de funcionamiento.

- El dispositivo no debe ser modelado de ninguna manera.
- No coloque el dispositivo cerca de objetos con llamas abiertas.
- No coloque el dispositivo donde la temperatura esté por debajo o por encima del rango operativo.
- No encienda el dispositivo ni lo conecte a otro dispositivo eléctrico durante la instalación.
- Verifique la protección contra rayos y agua cuando se usa al aire libre.
- No conecte ni alimente el equipo con cables dañados.

#### **Documentos relacionados**

Esta guía de inicio rápido solo explica la instalación de Milesight UG67-915M LoRaWAN®Puerta. Para obtener más funciones y configuraciones avanzadas, consulte los documentos relevantes a continuación.

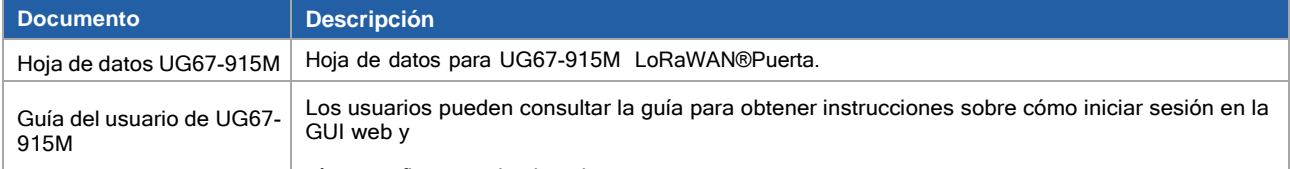

Los documentos relacionados**Gétten arstianniels der de sitiu web** de Milesight: <u>[https://www.milesight-iot.com](https://www.milesight-iot.com/)</u>

## **Declaración de conformidad**

UG67-915M cumple con los requisitos esenciales y otras disposiciones relevantes de CE, FCC y RoHS.

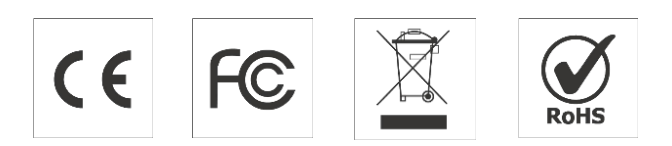

#### **Revisión histórica**

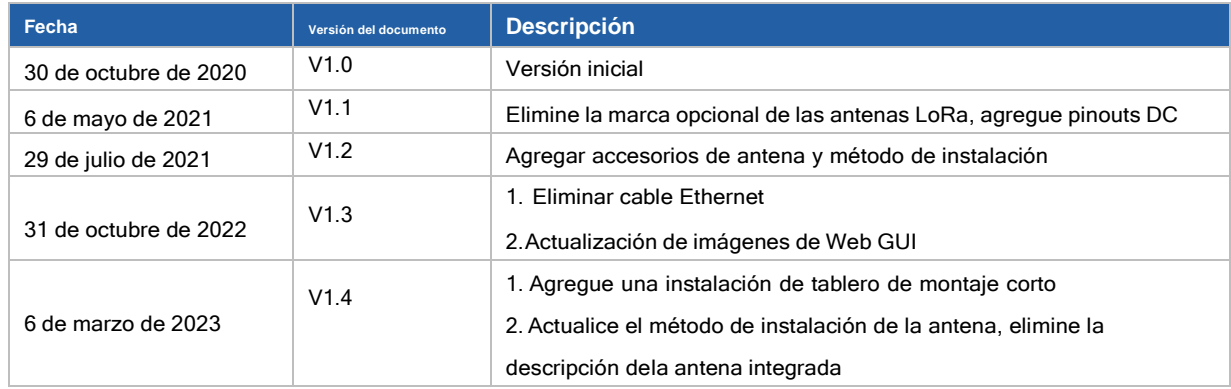

# **Contenido**

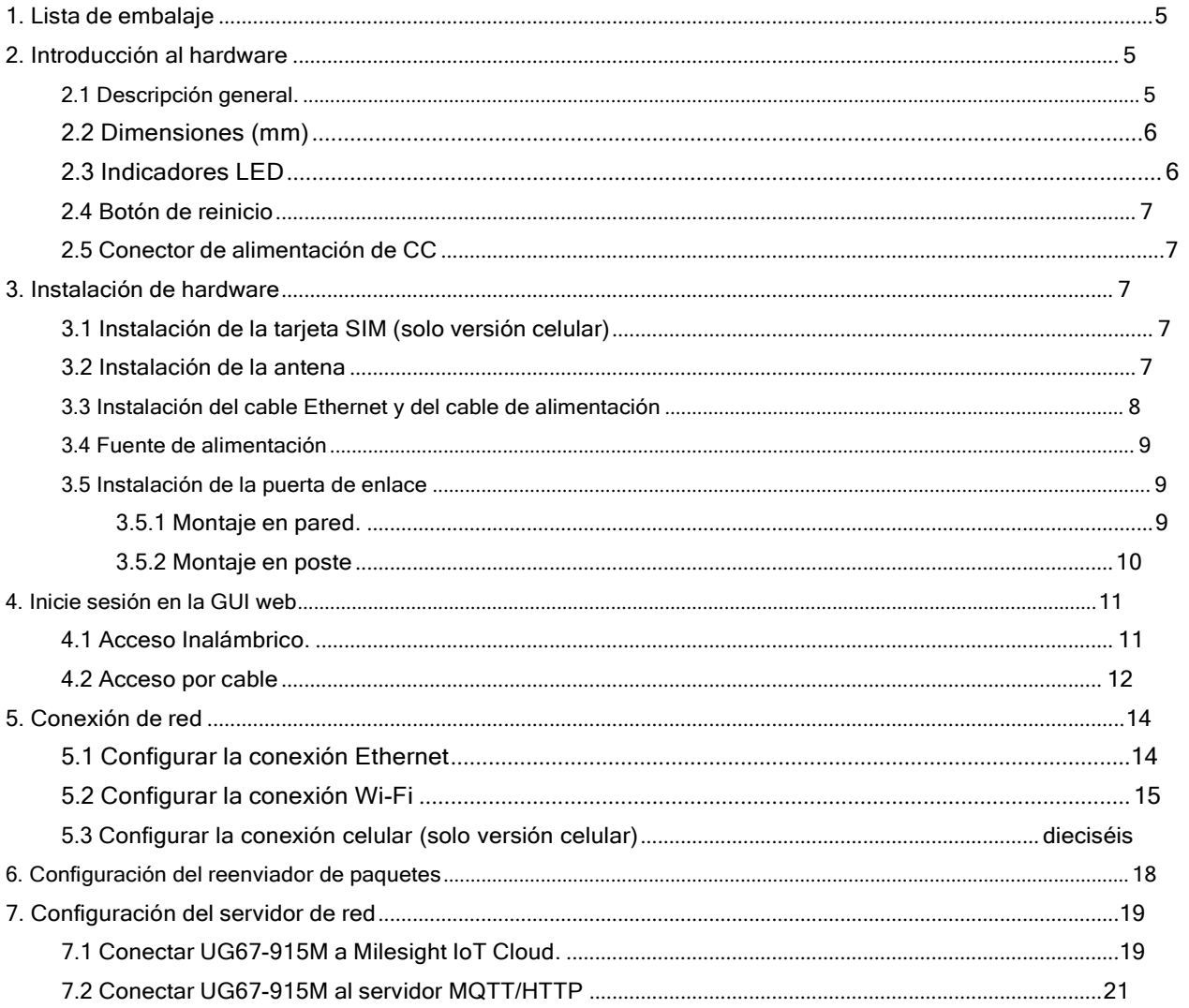

## <span id="page-3-0"></span>**1. Lista de embalaje**

Antes de comenzar a instalar el UG67-915M LoRaWAN®Gateway, verifique el contenido del paquete para verificar quehaya recibido los artículos a continuación.

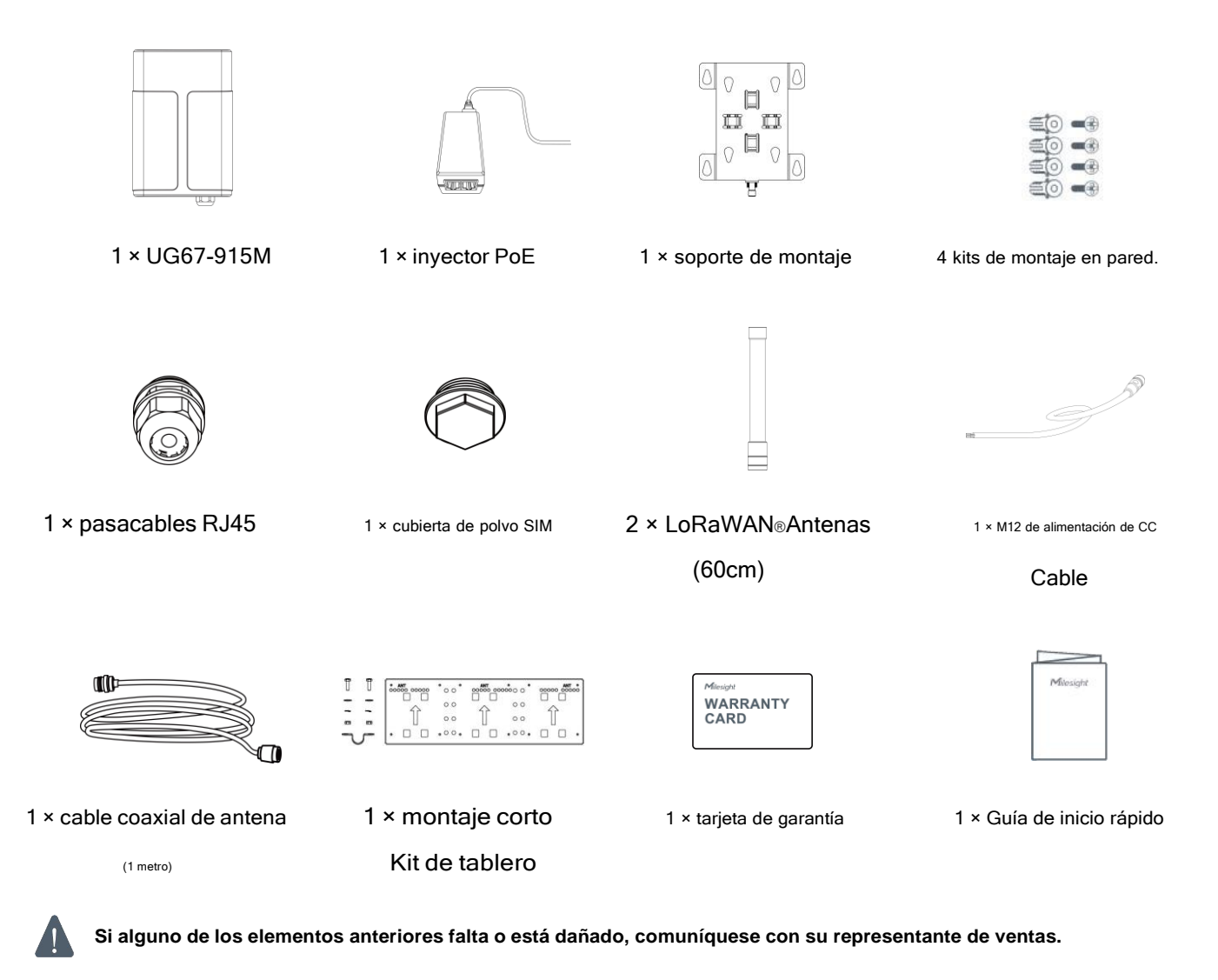

# <span id="page-3-1"></span>**2. Introducción al hardware**

# <span id="page-3-2"></span>**2.1 Resumen**

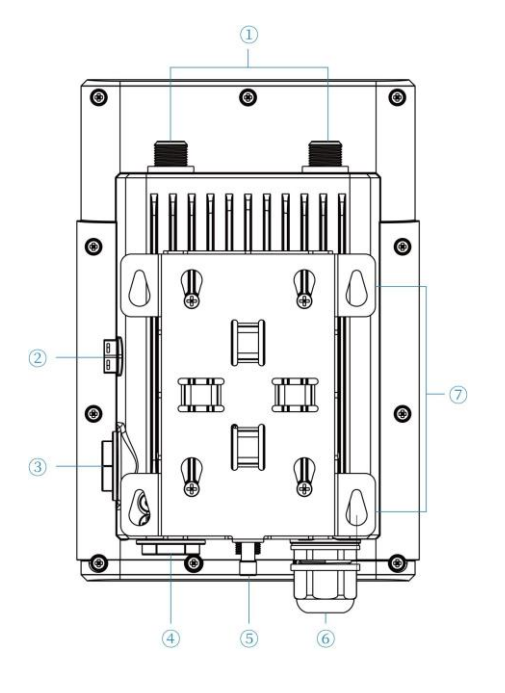

# **2.2 Dimensiones (mm)**

- 1 LoRaWAN®Conector de antena Tapón de
- 2 ventilación
- 3 Ranura SIM
- 4 Área LED y puerto tipo C y botón de reinicio

SIS: Indicador del sistema

- LoRa: Indicador LoRa
- LTE: indicador celular
- 5 Conector de alimentación de CC (conector solar)
- 6 Puerto Ethernet (PoE)
- 7 Soporte de montaje

<span id="page-4-0"></span>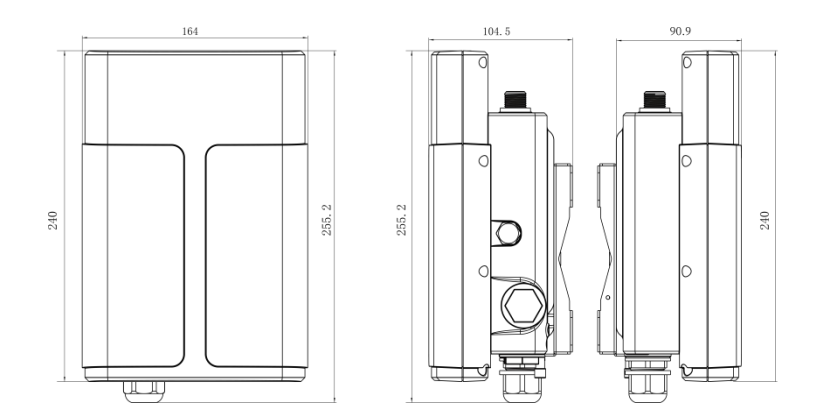

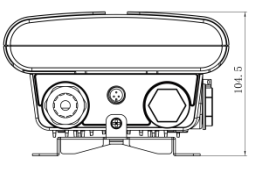

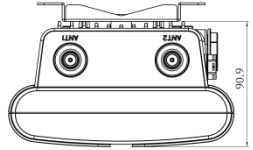

# <span id="page-4-1"></span>**2.3 Indicadores LED**

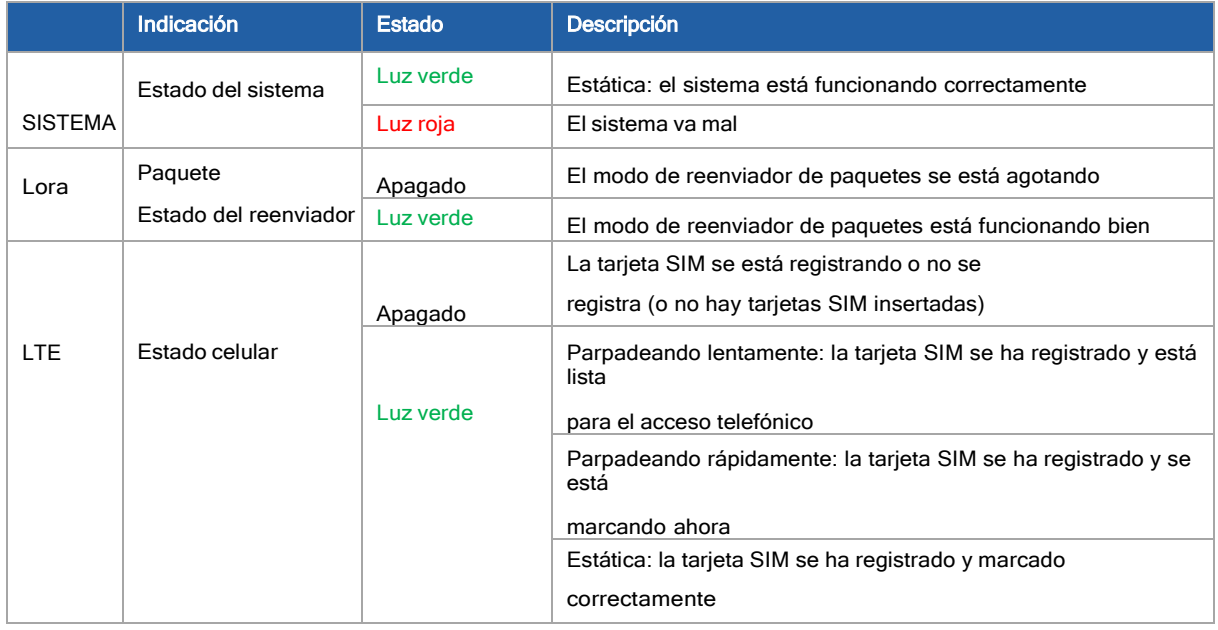

## <span id="page-5-0"></span>**2.4 Botón de reinicio**

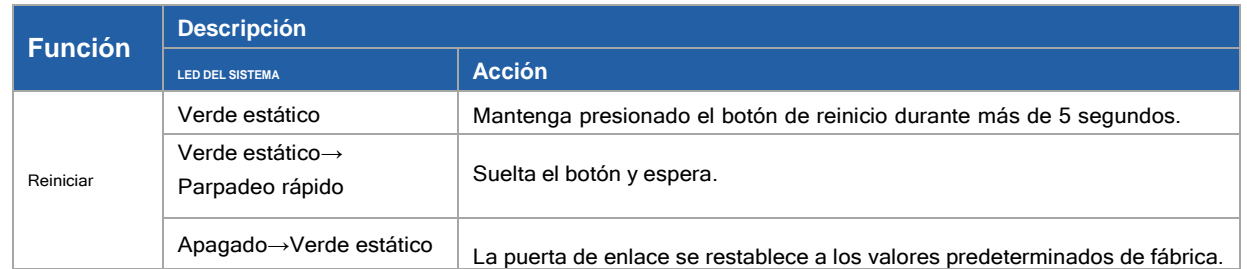

#### <span id="page-5-1"></span>**2.5 Conector de alimentación de CC**

UG67-915M admite alimentación de 12 V CC o solar a través del conector M12.

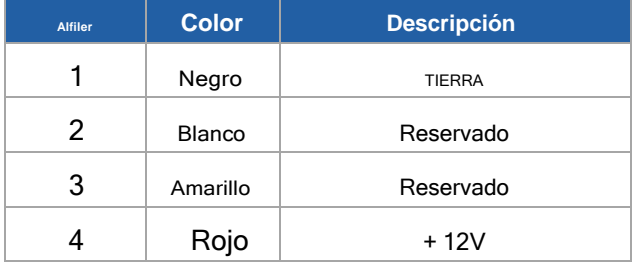

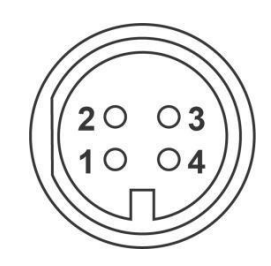

# <span id="page-5-2"></span>**3. Instalación de hardware**

# <span id="page-5-3"></span>**3.1 Instalación de la tarjeta SIM (solo versión celular)**

A. Inserte la tarjeta SIM en el dispositivo de acuerdo con el ícono de dirección en el dispositivo. Si necesitasacar la tarjeta SIM, presione la tarjeta SIM y aparecerá automáticamente.

B.Apriete la cubierta antipolvo de la tarjeta SIM con una llave para evitar que entre agua en el dispositivo.

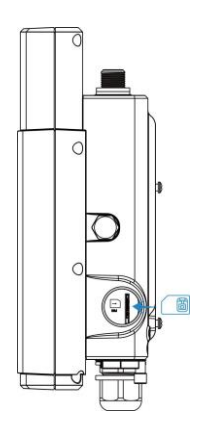

## <span id="page-5-4"></span>**3.2 Instalación de la antena**

Gire una antena en el conector de la antena directamente e instale otra en la placa de montaje mediante un cable coaxial para evitar que se acerque demasiado. La antena externa debe instalarse verticalmente siempre en un sitiocon buena señal. Se sugiere instalar cable coaxial al conector ANT1.

Nota: no instale la antena en la puerta de enlace directamente si hay viento fuerte en la escena.

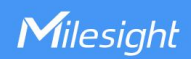

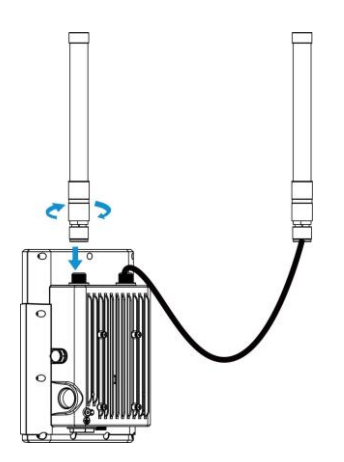

Para instalar la antena en un tablero de montaje corto, pase la antena a través de la correa en U y fije la abrazadera de la correa en U al tablero de montaje corto con 2 tornillos en la parte posterior del tablero y luego atornille las arandelas planas, las arandelas elásticas y lastuercas en el frente del tablero.

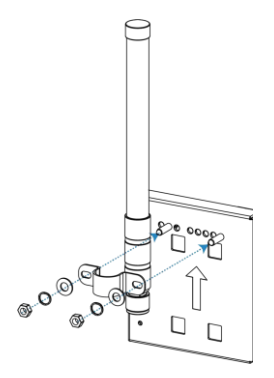

#### <span id="page-6-0"></span>**3.3 Instalación del cable Ethernet y del cable de alimentación**

Pase el cable Ethernet a través del prensaestopas y gírelo hacia la puerta de enlace, luego apriete elprensaestopas con una llave.

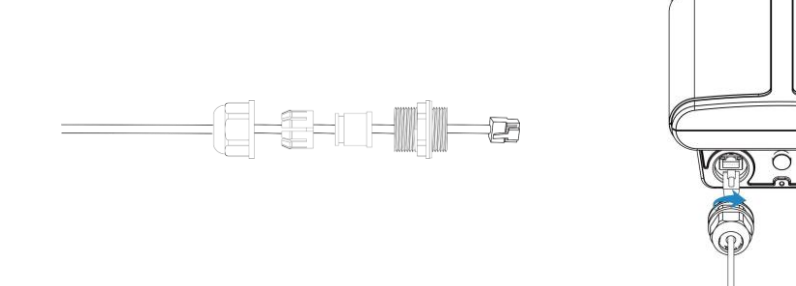

Para fuente de alimentación de CC o solar, quite la tapa protectora del conector de alimentación y gire el cable de alimentación de CC enel conector de alimentación.

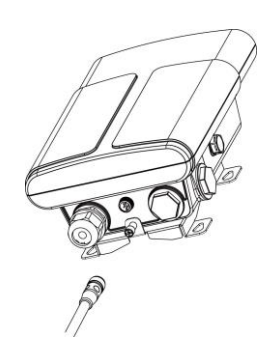

#### <span id="page-7-0"></span>**3.4 Fuente de alimentación**

El UG67-915M puede funcionar con PoE estándar 802.3af o 12 VCC. Siga la imagen para proporcionar fuente de alimentación através del inyector PoE:

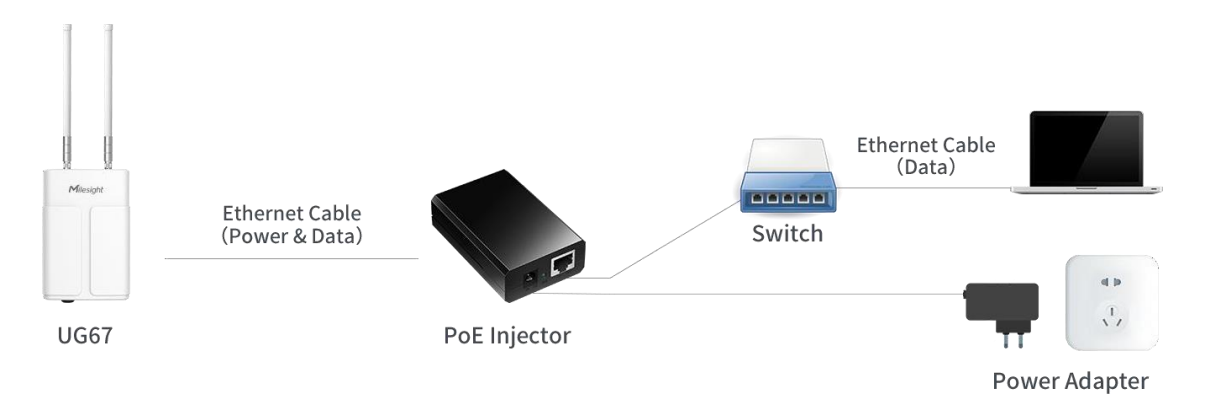

#### <span id="page-7-1"></span>**3.5 Instalación de la puerta de enlace**

UG67-915M se puede montar en una pared o en un poste. Antes de comenzar, asegúrese de que su tarjeta SIM esté insertada, sus antenas estén conectadas y todos los cables estén instalados.

Nota: No conecte el dispositivo a la fuente de alimentación u otros dispositivos durante la instalación.

#### <span id="page-7-2"></span>**3.5.1** Montaje en pared

Preparación: Soporte de montaje (con un tornillo), tacos de pared, tornillos de montaje en pared y otras herramientas necesarias.

A. Alinee el soporte de montaje horizontalmente en la posición deseada en la pared, use un rotulador para marcarcuatro orificios de montaje en la pared y luego retire el soporte de montaje de la pared.

Nota: Las líneas de conexión de los puntos adyacentes forman ángulos rectos.

B. Taladre cuatro agujeros con una profundidad de 32 mm usando su taladro con una broca de 6 mm en las posiciones que marcó previamente en la pared.

C. Inserte cuatro tacos de pared en los orificios respectivamente.

D. Monte el soporte de montaje horizontalmente en la pared fijando los tornillos de montaje en los tacos depared.

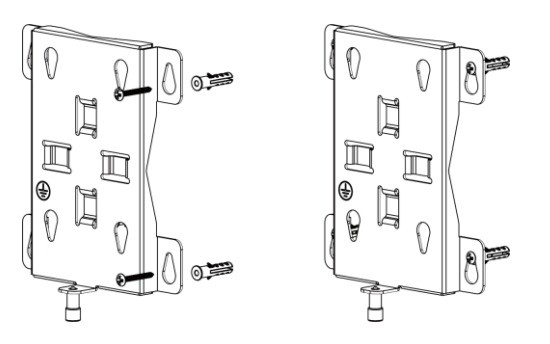

E.Cuelgue el dispositivo en el soporte de montaje mediante los tornillos de montaje del soporte en la parte posterior del dispositivo, luegoatornille el tornillo del soporte en la parte inferior del dispositivo.

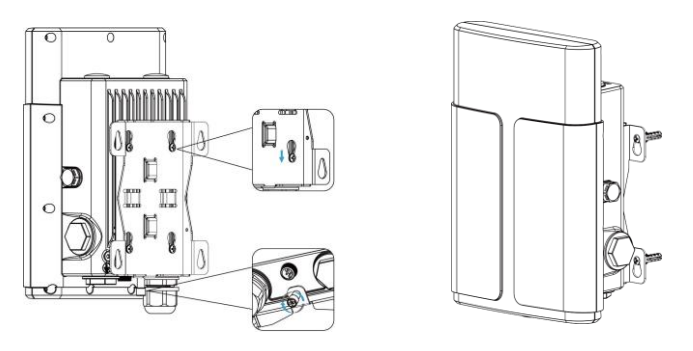

#### <span id="page-8-0"></span>**3.5.2 Montaje en poste**

**Preparación:** Soporte de montaje (con un tornillo), kit de tablero trasero de montaje corto y otras herramientas necesarias. A. Fije el soporte de montaje al tablero de montaje corto con 4 tornillos Phillips.

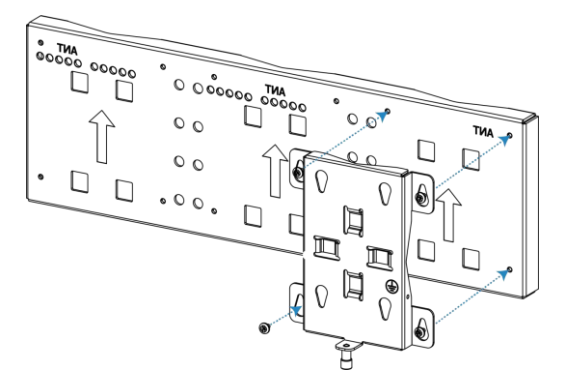

B.Cuelgue el dispositivo en el soporte de montaje mediante los tornillos de montaje del soporte en la parte posterior del dispositivo, luegoatornille el tornillo del soporte en la parte inferior del dispositivo.

C. Fije una antena al otro lado del tablero de montaje corto, luego conecte la antena al dispositivocon el cable coaxial. D. Deslice las abrazaderas de manguera a través de los anillos rectangulares en el soporte de montaje y el tablero de montaje corto y envuélvalos alrededor del poste. Después de eso, use un destornillador para apretar el mecanismo de bloqueo girándolo en el sentidode las agujas del reloj.

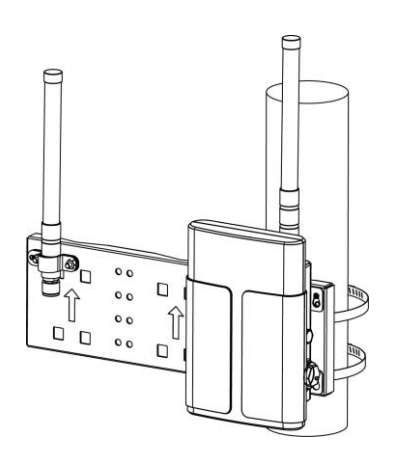

#### <span id="page-9-0"></span>**4. Inicie sesión en la GUI web**

UG67-915M proporciona una interfaz de configuración basada en web para la gestión. Si es la primera vez que configura la puerta de enlace,utilice la configuración predeterminada a continuación:

Nombre de usuario: admin

Contraseña: password

#### <span id="page-9-1"></span>**4.1 Acceso inalámbrico**

A. Habilite la conexión de red inalámbrica en su computadora y busque el punto de acceso "Gateway\_\*\*\*\*\*\*" para conectarlo.

B. Abra un navegador web en su PC (se recomienda Chrome) y escriba la dirección IP192.168.1.1para acceder a la GUI web,

ingrese el nombre de usuario y la contraseña, haga clic en "Iniciar sesión".

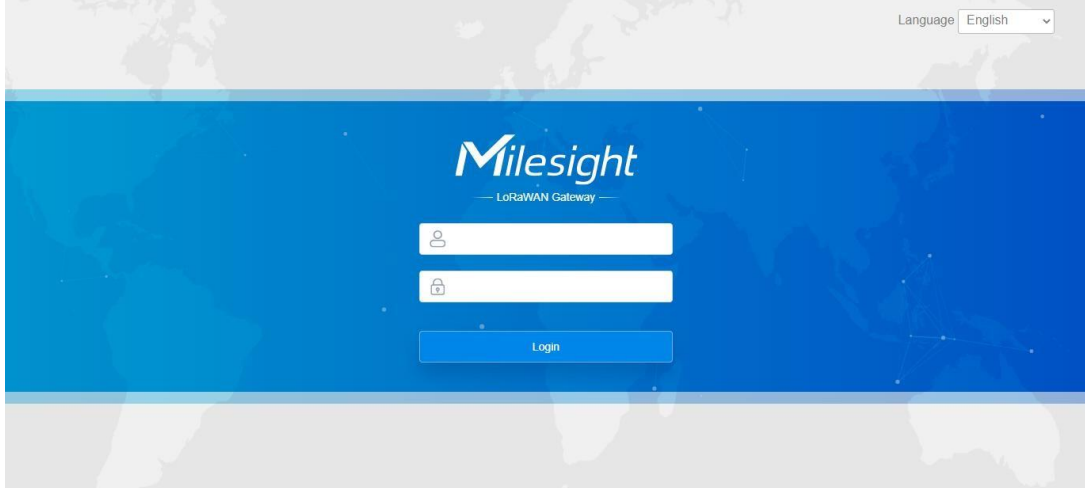

Si ingresa el nombre de usuario o la contraseña incorrectamente más de 5 veces, la página de inicio de sesión se bloqueará durante **10 minutos.**

C. Después de iniciar sesión en la GUI web, puede ver la información del sistema y realizar la configuración de lapuerta de enlace. Se sugiere que cambie la contraseña por motivos de seguridad.

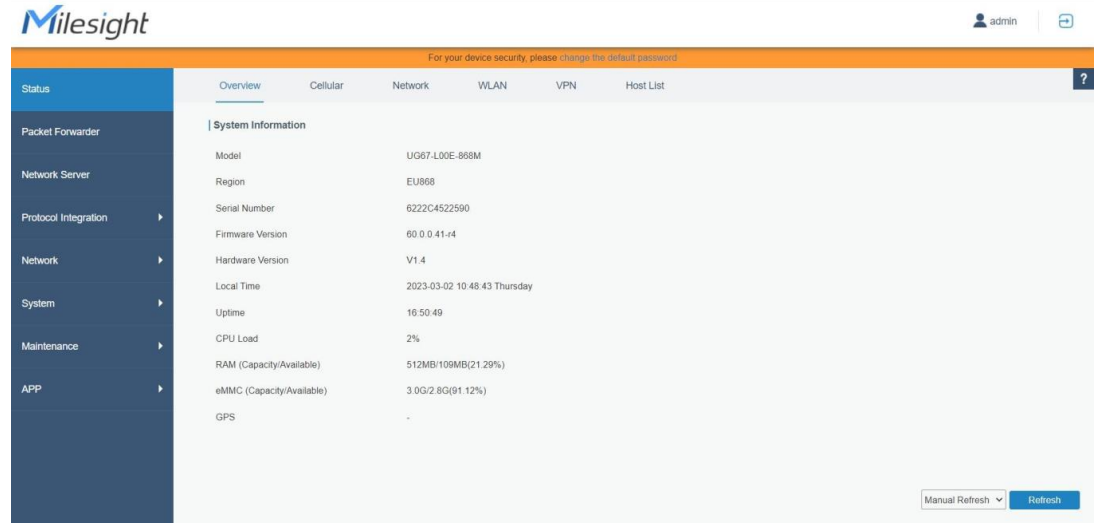

#### <span id="page-10-0"></span>**4.2 Acceso por cable**

Conecte la PC al puerto ETH UG67-915M a través del inyector PoE. Los siguientes pasos se basan en el sistema operativoWindows 10 para su referencia.

A. Vaya a "Panel de control"→ "Redes e Internet"→ "Centro de redes y recursos compartidos", luego haga clic en "Ethernet" (puede tener diferentes nombres).

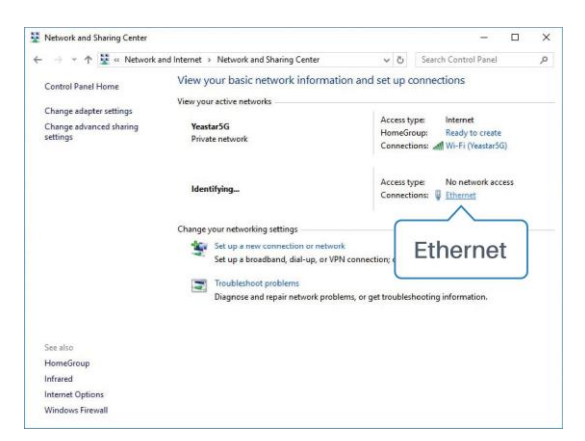

B. Ir a "Propiedades"→ "Protocolo de Internet versión 4 (TCP/IPv4)" y seleccione "Usar la siguiente dirección IP", luego asigne una IP estática manualmente dentro de la misma subred de la puerta de enlace.

 $\overline{\mathbf{u}}$ 

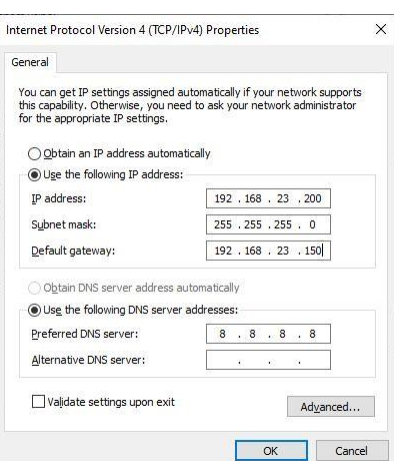

C. Abra un navegador web en su PC (se recomienda Chrome) y escriba la dirección IP 192.168.23.1 50 para acceder a la GUI web, ingrese el nombre de usuario y la contraseña, haga clic en "Iniciar sesión".

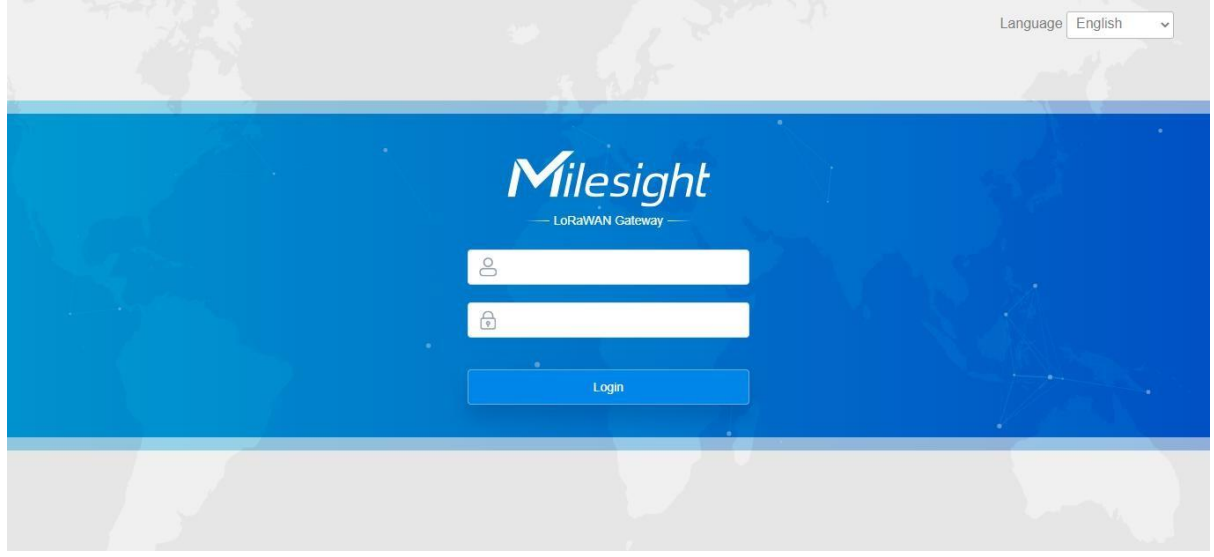

Si ingresa el nombre de usuario o la contraseña incorrectamente más de 5 veces, la página de inicio de sesión se bloqueará **durante 10 minutos.**

D. Después de iniciar sesión en la GUI web, puede ver la información del sistema y realizar la configuración de la puerta de enlace. Se sugiere que cambie la contraseña por motivos de seguridad.

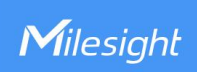

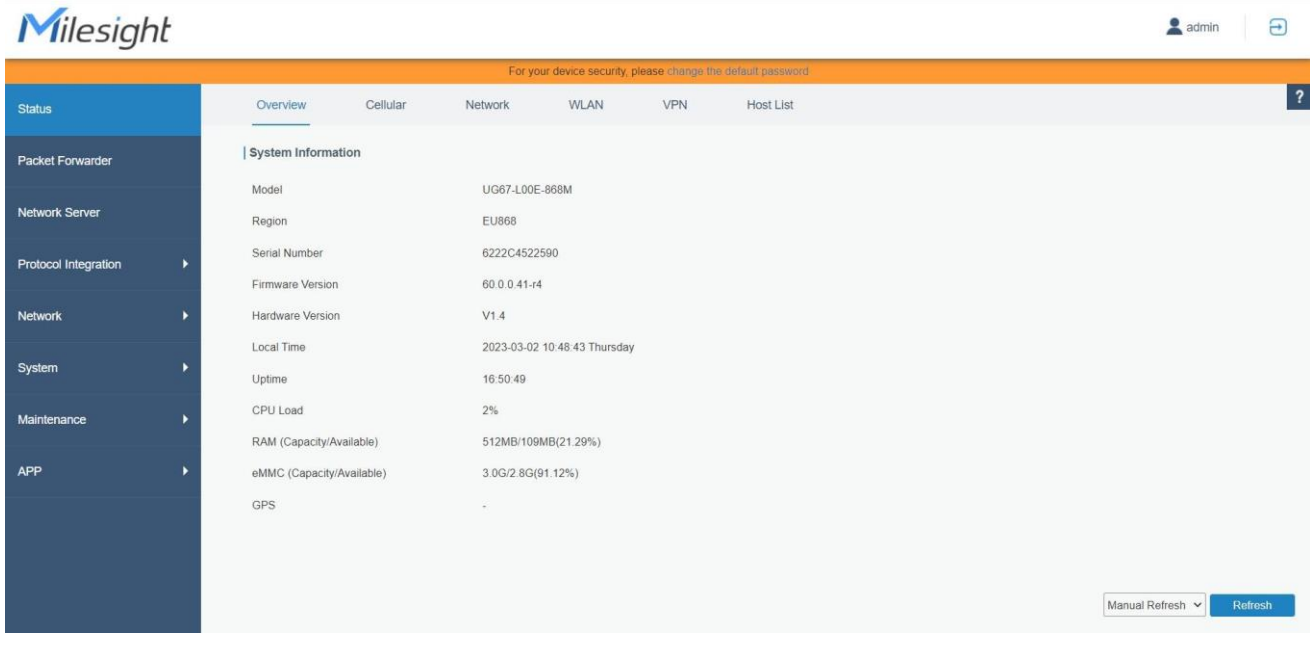

#### <span id="page-12-0"></span>5. Conexión de red

Esta sección explica cómo conectar la puerta de enlace a la red a través de una conexión WAN, Wi-Fi o celular.

#### <span id="page-12-1"></span>5.1 Configurar la conexión Ethernet

A. Ir a "Red"→ "Interfaz"→ "Puerto" para seleccionar el tipo de conexión y configurar la información del puerto Ethernet,haga clic en "Guardar y aplicar" para que los cambios surtan efecto.

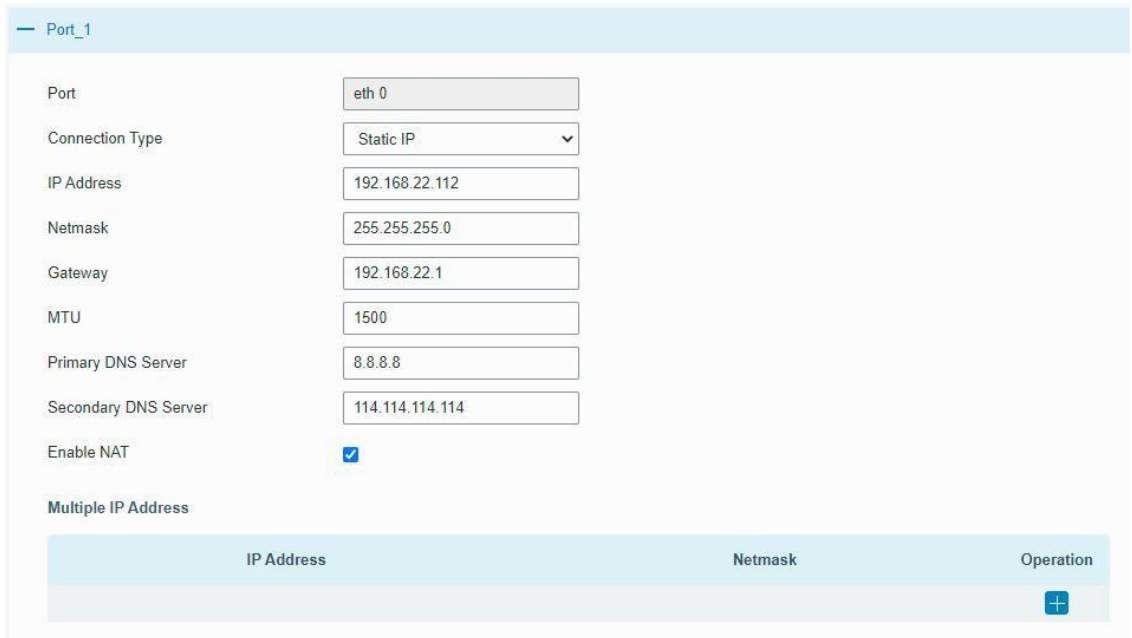

B. Conecte el puerto Ethernet de la puerta de enlace a dispositivos como enrutador o módem.

C. Inicie sesión en la GUI web a través de la dirección IP del puerto Ethernet recién asignada y verifique la conexión de red.

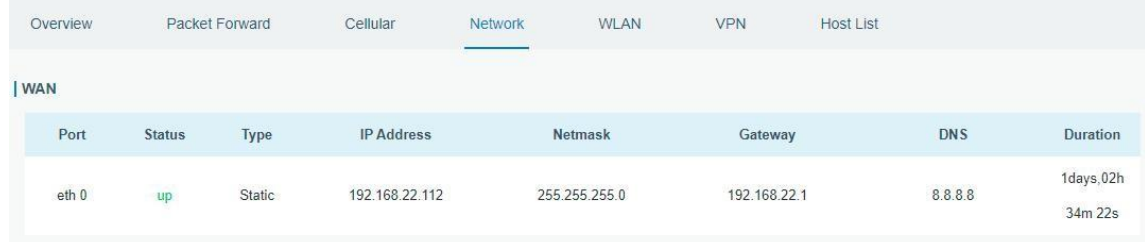

#### <span id="page-13-0"></span>**5.2 Configurarla conexión Wi-Fi**

A. Ir a "Red"→ "Interfaz"→ "WLAN" y seleccione el modo "Cliente".

B. Haga clic en "Escanear" para buscar el punto de acceso Wi-Fi. Seleccione el disponible y haga clic en "Unirse a la red".

Nota: Por favor usa acceso por [cable](#page-10-0) para acceder a la GUI web, o no podrá configurar la configuración de Wi-Fi.

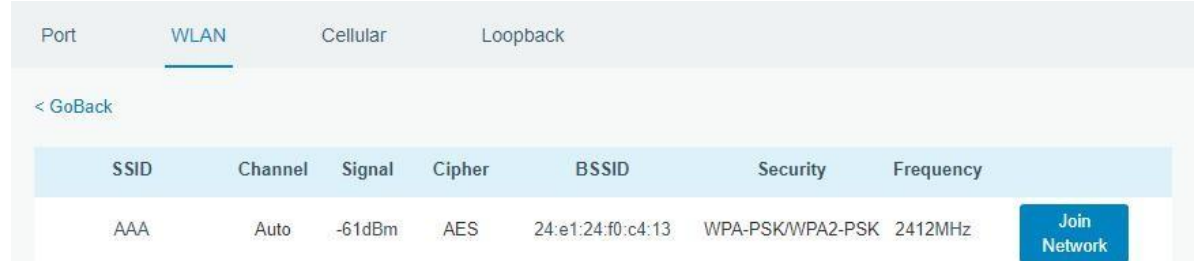

C. Escriba la clave de Wi-Fi.

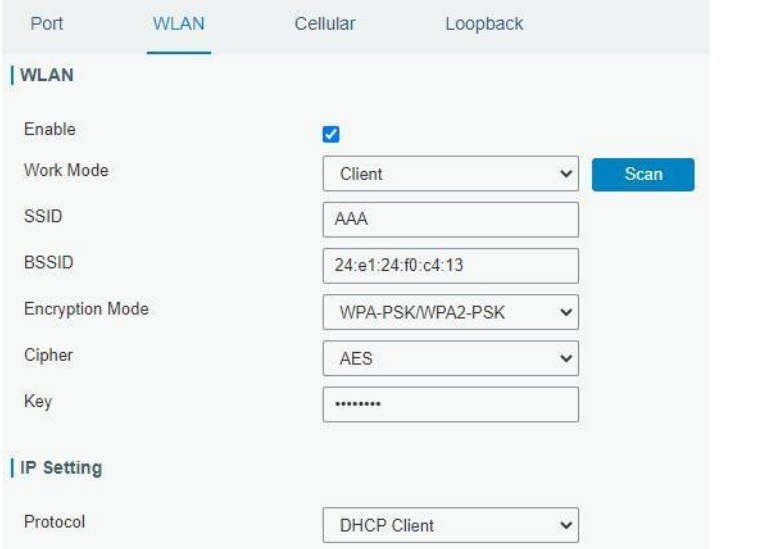

D. Ir a "Estado"→"WLAN" para verificar el estado de Wi-Fi. Si muestra "Conectado", significa que la puerta de enlace se conecta correctamente a Wi-Fi.

# Milesight

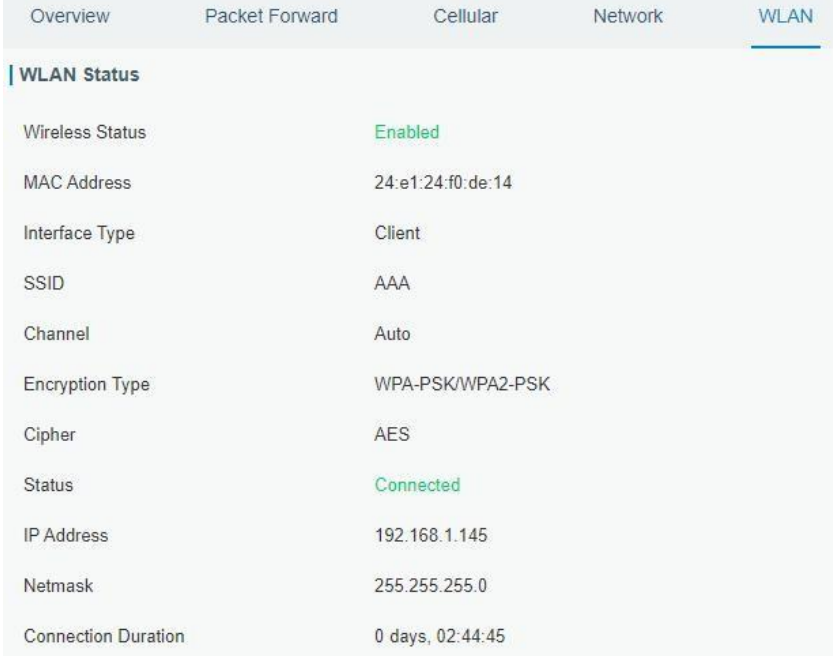

E. Ir a "Red"→ "conmutación por error"→ "WAN Failover" para cambiar el wlan0 como interfaz principal, luego la puerta de enlace puede usar el Wi-Fi para acceder a Internet.

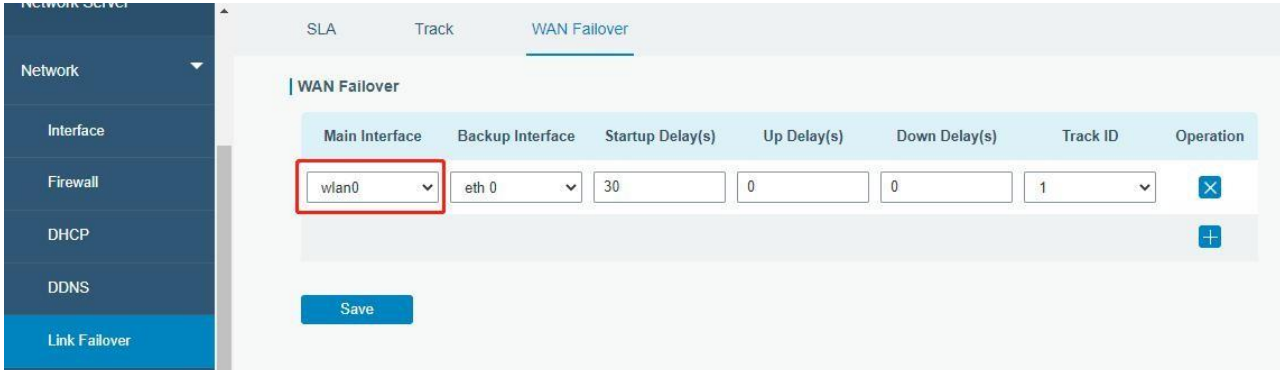

# <span id="page-14-0"></span>**5.3 Configurar la conexión celular (solo versión celular)**

A. Ir a "Red"→ "Interfaz"→ "Celular"→ "Configuración celular" para habilitar la configuración celular.

B. Elija el tipo de red relevante y complete la información de la tarjeta SIM como APN o código PIN, haga clic en "Guardar" y "Aplicar" paraque los cambios surtan efecto.

diecisé

# Milesight

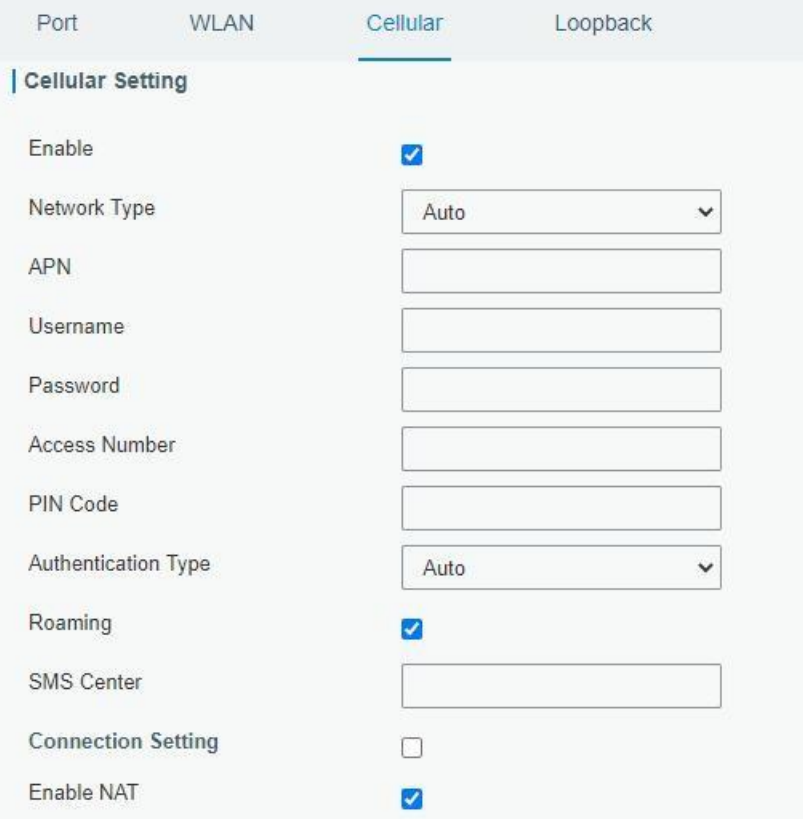

D. Ir a "Estado"→ "Celular" para ver el estado de la conexión celular. Si muestra "Conectado", significa que la SIM seha marcado correctamente. Por otro lado, puede verificar el estado del indicador LTE. Si se mantiene encendido de forma estática, significa que la tarjeta SIM se ha marcado correctamente.

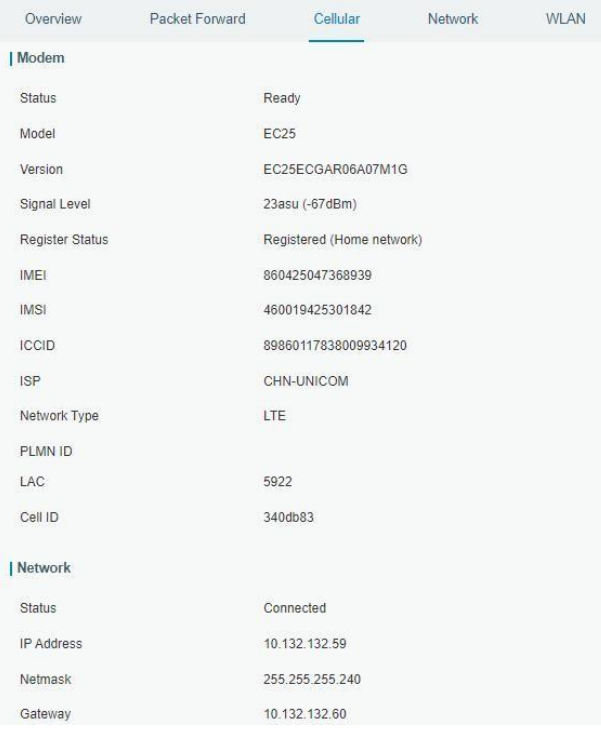

#### <span id="page-16-0"></span>**6. Configuración del reenviador de paquetes**

UG67-915M ha instalado varios reenviadores de paquetes, incluidos Semtech, Chirpstack-Generic MQTT broker, etc. Esta sección explica cómo conectar la puerta de enlace a los servidores de red.

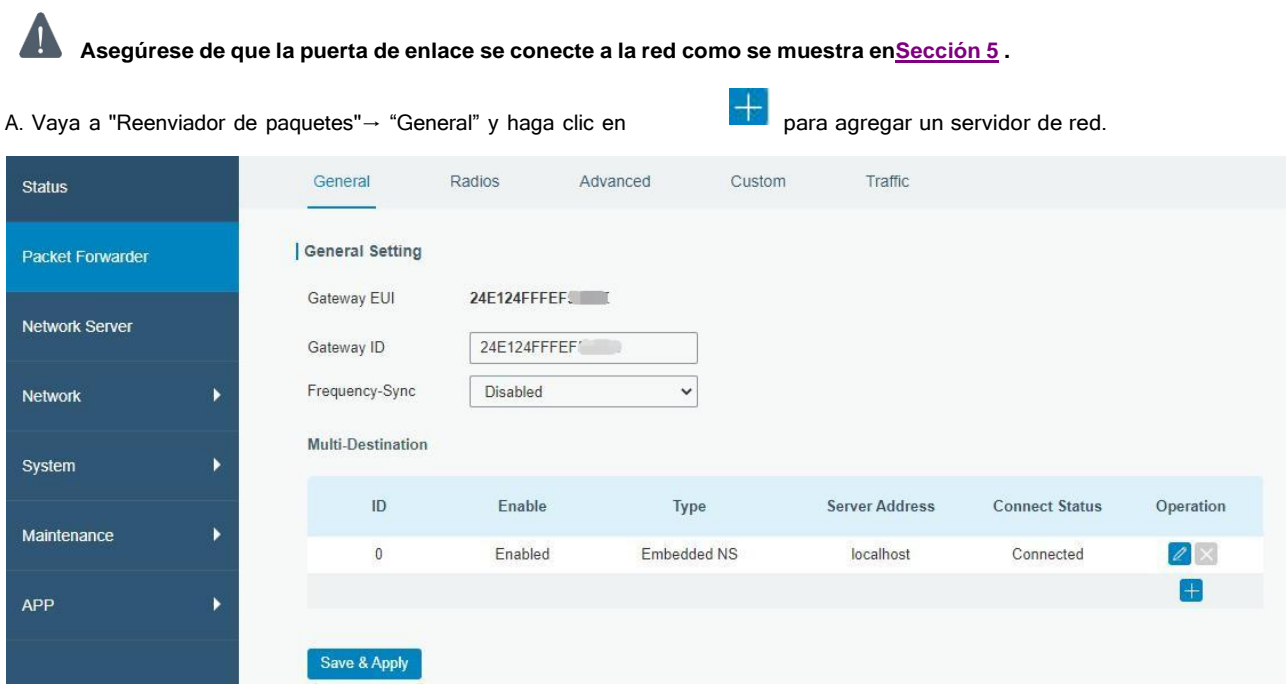

B. Complete la información del servidor y habilite este servidor.

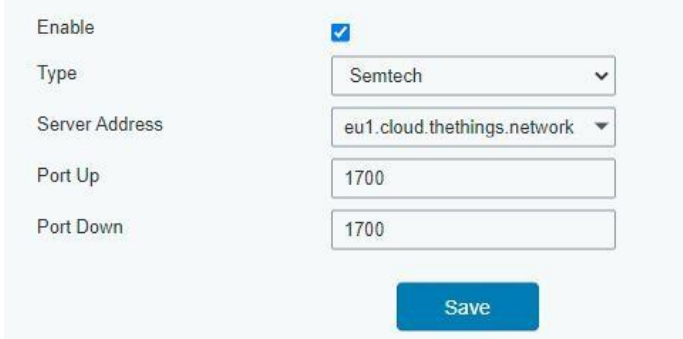

C. Vaya a "Reenviador de paquetes"→ "Radio" para configurar la frecuencia central y los canales. Los canales de la puerta de enlace y del servidor de red deben ser los mismos.

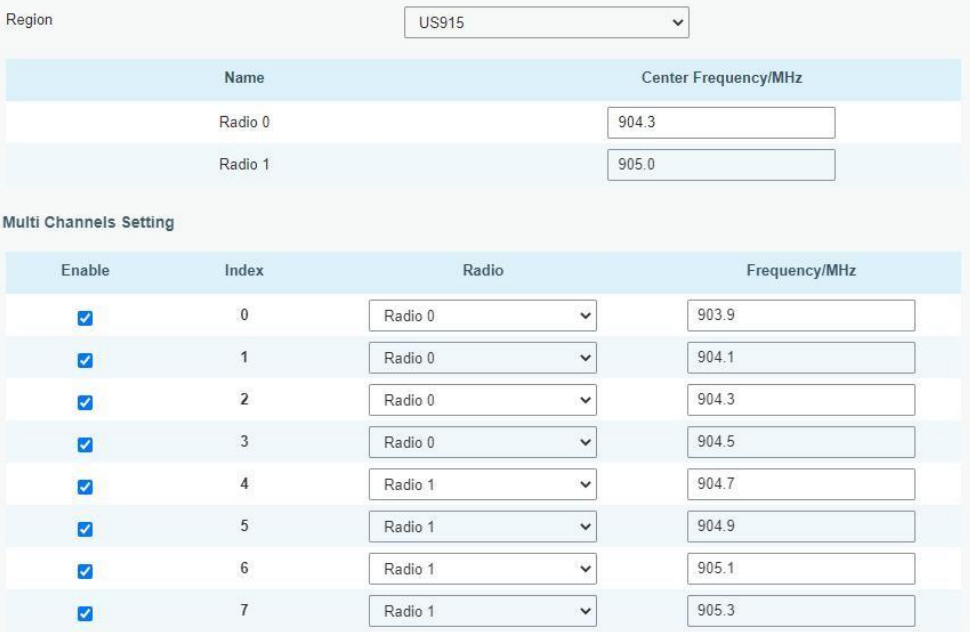

D. Agregue la puerta de enlace en la página del servidor de red. Para obtener más detalles sobre la conexión del servidor de red, consulte Portal de soporte de IoT de [Milesight](https://support.milesight-iot.com/) .

# <span id="page-17-0"></span>**7. Configuración del servidor de red**

UG67-915M puede funcionar como servidor de red y transmitir datos a Milesight IoT Cloud u otra plataforma a través de MQTT/HTTP/HTTPS.

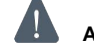

**Asegúrese de que la puerta de enlace se conecte a la red como se muestra enSección 5 .**

# <span id="page-17-1"></span>**7.1 Conectar UG67-915M a Milesight IoT Cloud**

A. Vaya a "Reenviador de paquetes"→ "General" para habilitar el servidor de red incorporado.

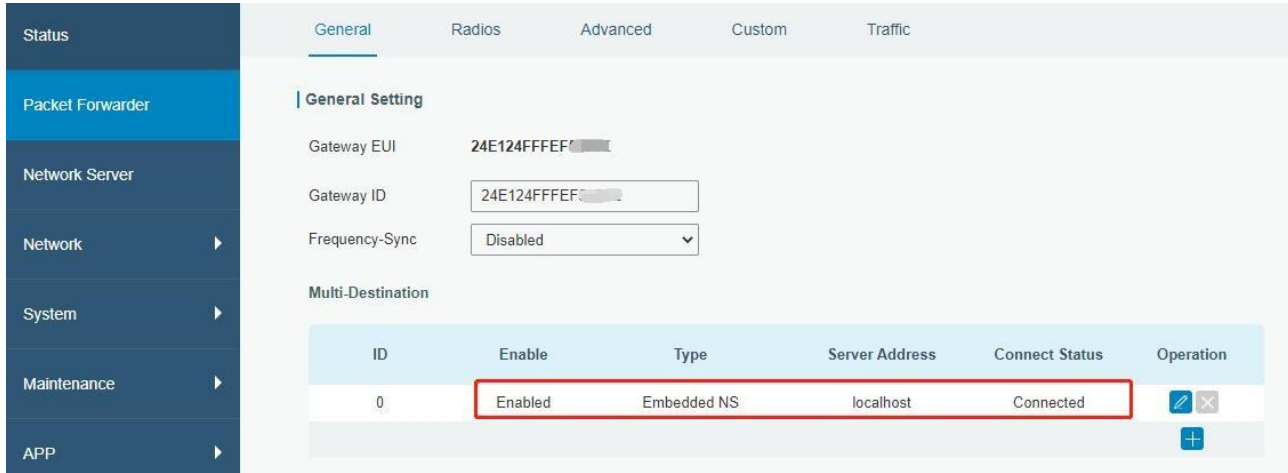

B. Vaya a "Reenviador de paquetes"→ "Radio" para seleccionar la frecuencia central y los canales. Los canales de la puertade enlace y los nodos deben ser los mismos.

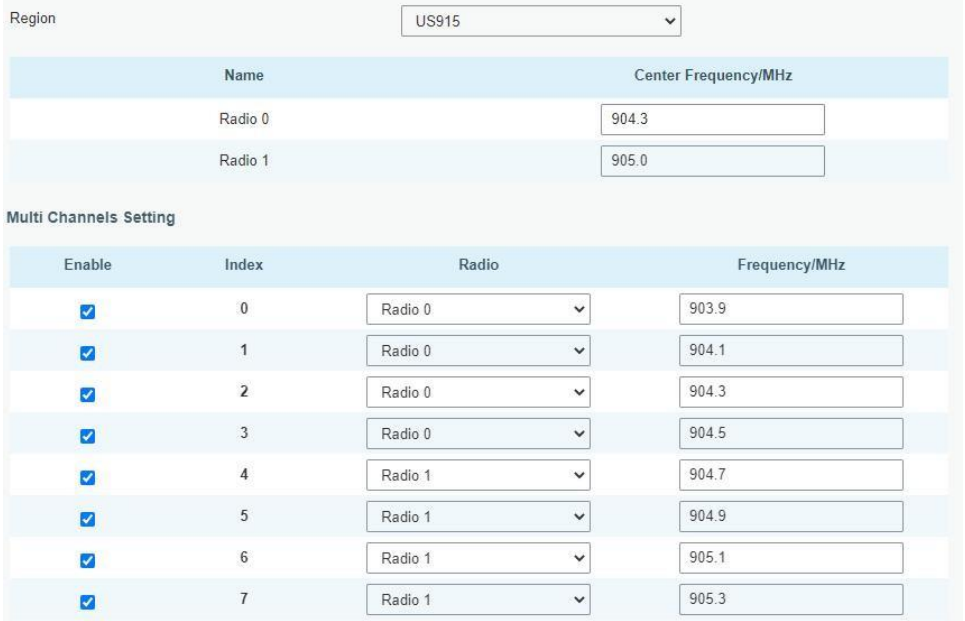

C. Vaya a "Servidor de red"→ "General" para habilitar el servidor de red y el modo "Milesight IoT Cloud".

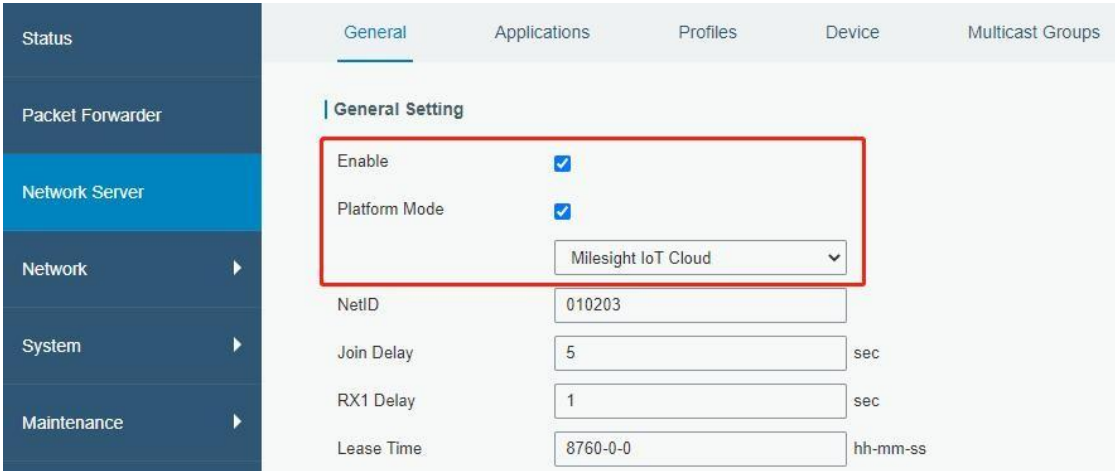

D. Inicie sesión en Milesight IoT Cloud. Luego vaya a la página "Mis dispositivos" y haga clic en "+Nuevos

dispositivos" para agregarpuerta de enlace a Milesight IoT Cloud a través de SN. La puerta de enlace se agregará

en el menú "Puertas de enlace".

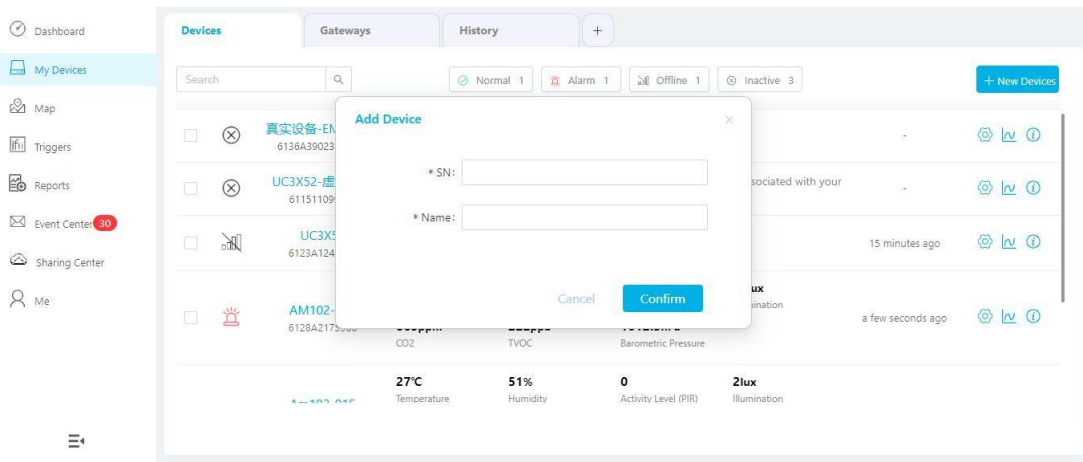

E. La puerta de enlace está en línea en Milesight IoT Cloud.

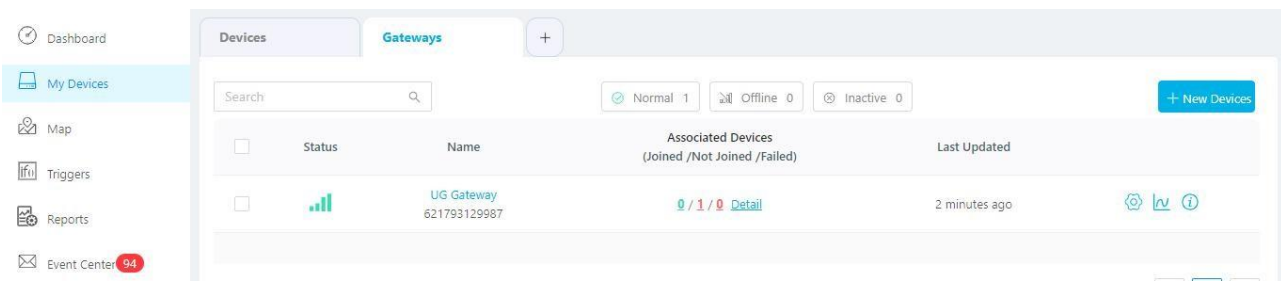

# <span id="page-19-0"></span>**7.2 Conectar UG67-915M al servidor MQTT/HTTP**

A. Vaya a "Reenviador de paquetes"→ "General" para habilitar el servidor de red incorporado.

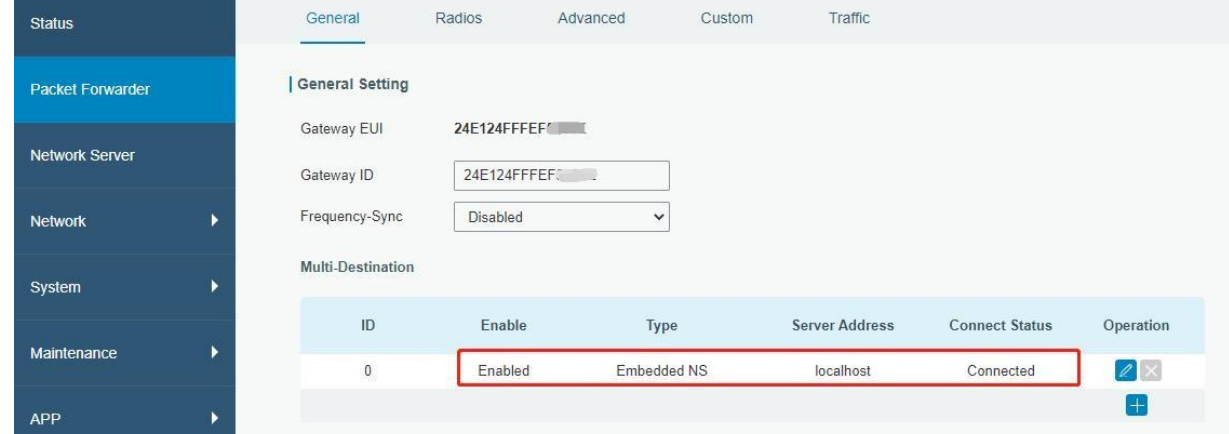

B. Vaya a "Reenviador de paquetes"→ "Radio" para configurar la frecuencia central y los canales. Los canales de la puertade enlace y los nodos deben ser los mismos.

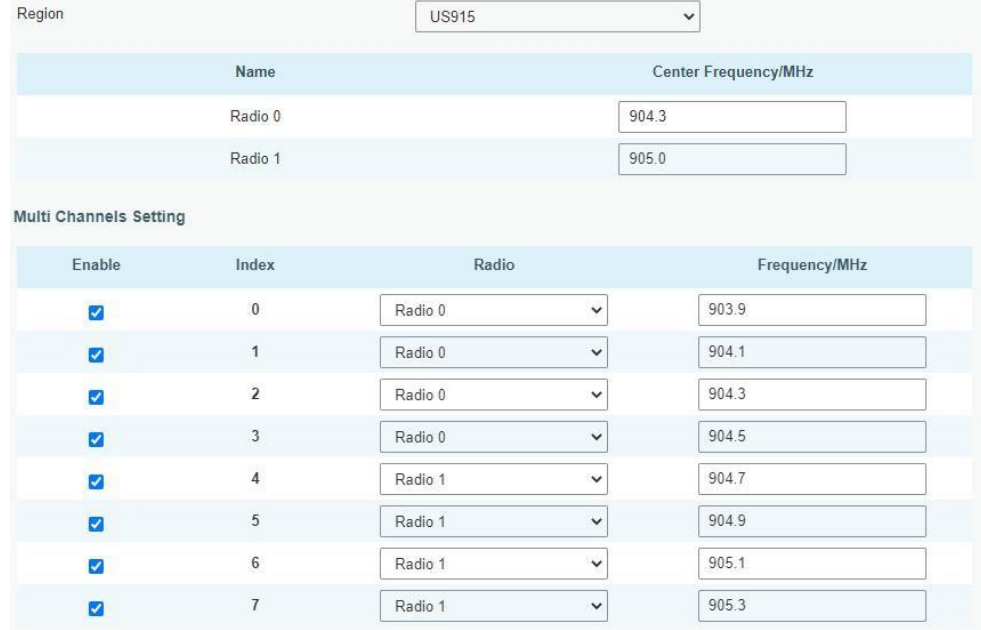

C. Vaya a "Servidor de red"→ "General" para habilitar el modo de servidor de red.

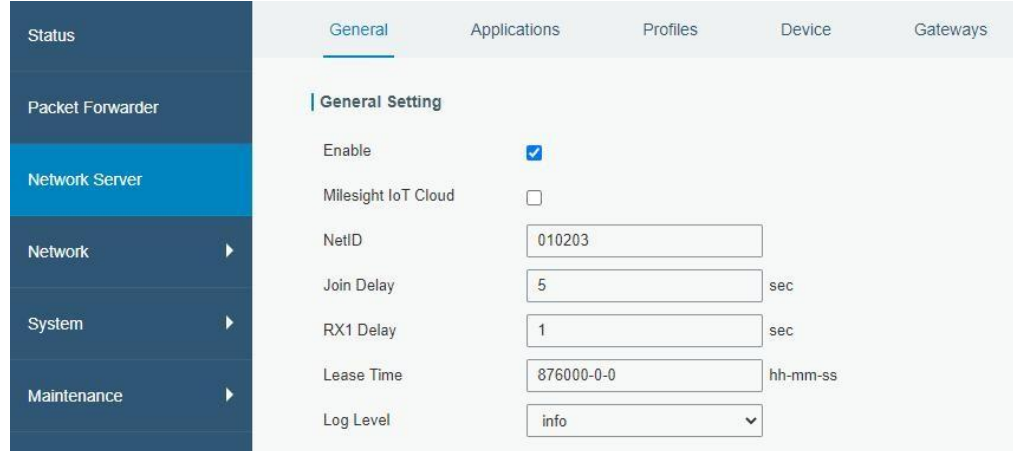

D. Vaya a "Servidor de red"→"Aplicación" para agregar una nueva aplicación.

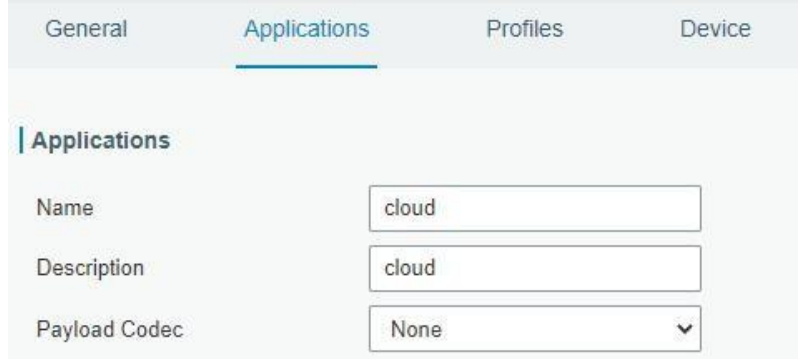

Después de guardar la aplicación, puede seleccionar el protocolo HTTP, HTTPS o MQTT y completar la información del servidor correspondiente para enviar datos a otro servidor.

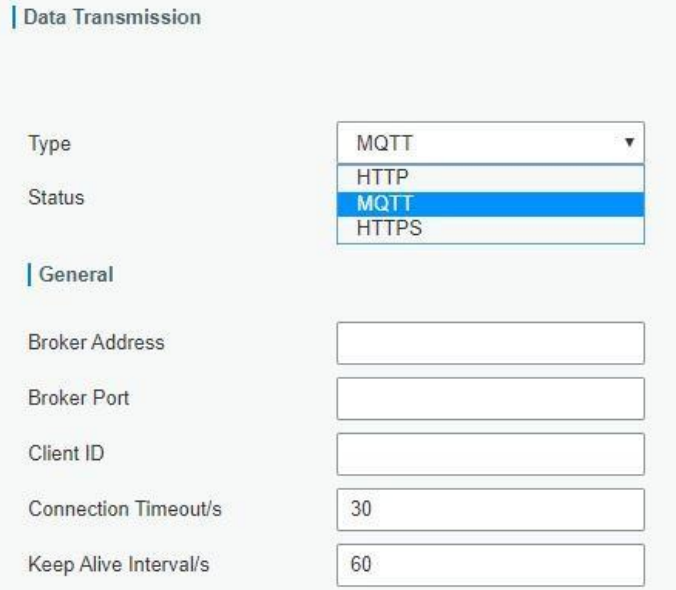

E. Vaya a la página "Perfiles" para agregar un nuevo perfil para el dispositivo.

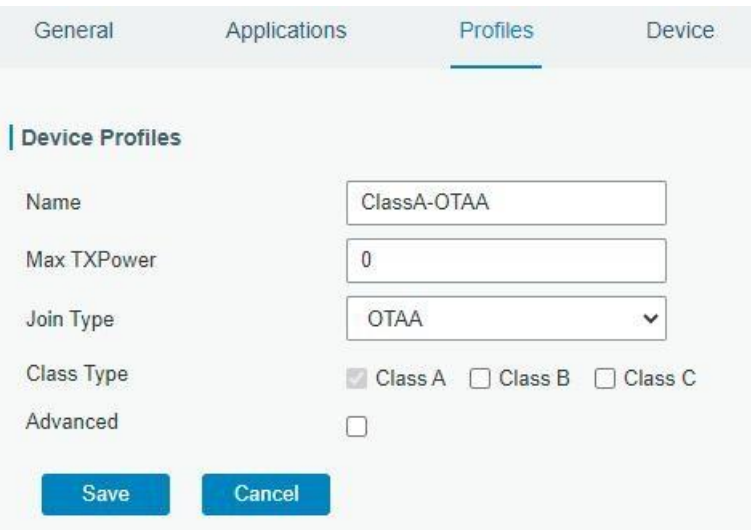

#### F. Vaya a la página "Dispositivo" y haga clic en "Agregar" para agregar LoRaWAN® dispositivos de nodo.

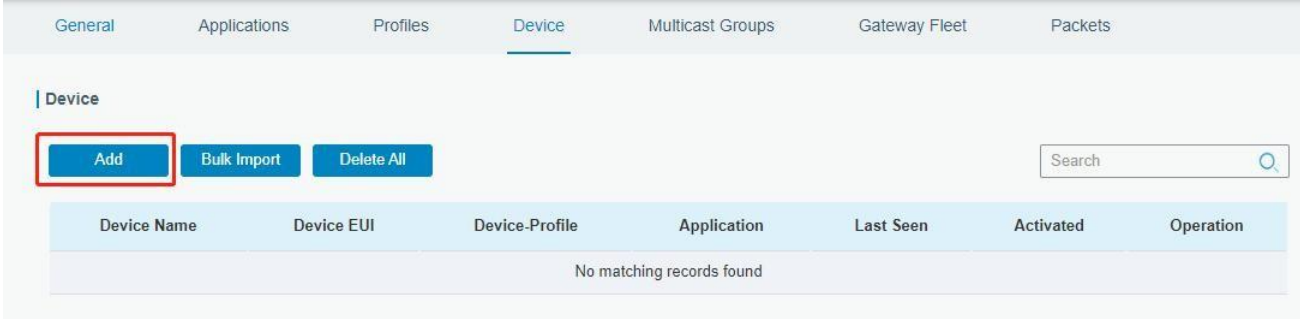

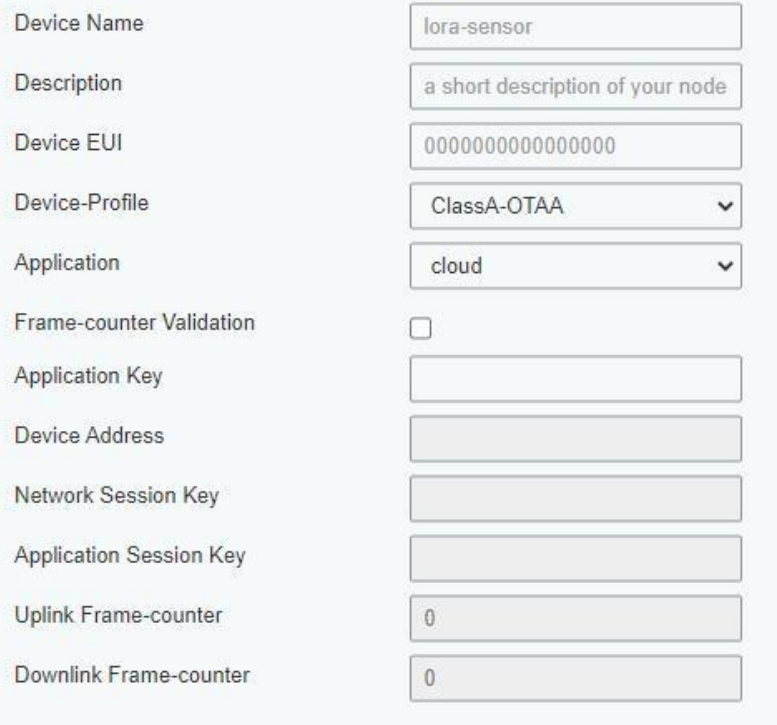

También puede hacer clic en "Importación masiva" si desea agregar muchos nodos a la vez.

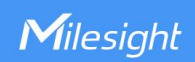

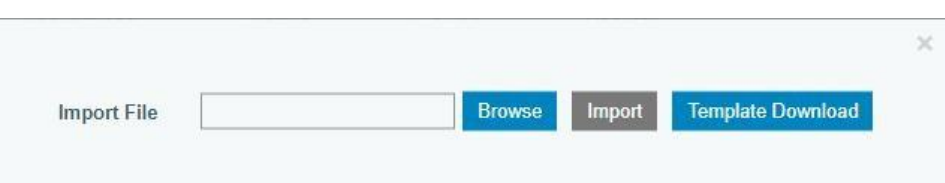

Haga clic en "Descargar plantilla" para descargar el archivo de plantilla y agregar información del dispositivo a este archivo. La aplicacióny el perfil del dispositivo deben ser los mismos que creó en la página web.

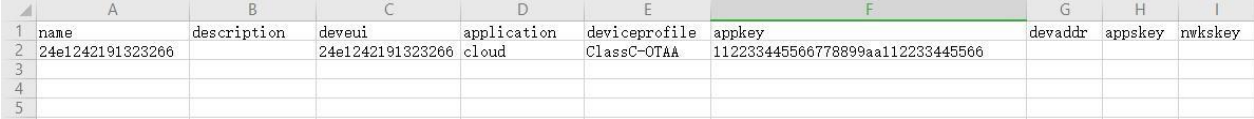

Importe este archivo para agregar grandes cantidades de dispositivos.

F. Vaya a la página "Paquetes" para verificar los paquetes de LoRaWAN® dispositivos de nodo. El tipo comienza con "Arriba" significa enlacesascendentes y "Dn" significa enlaces descendentes.

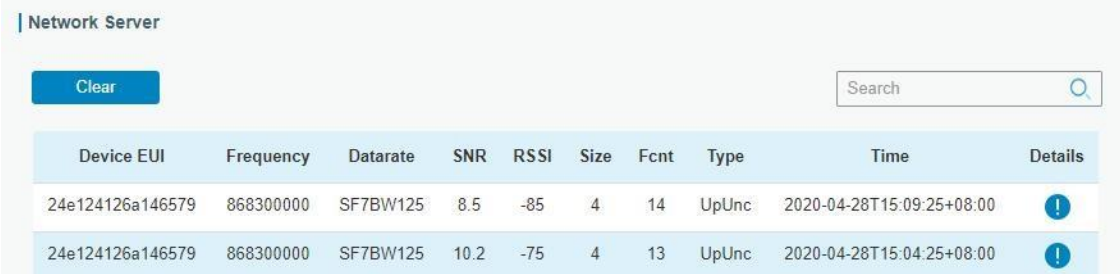

Haga clic en "Detalles" para verificar las propiedades y el contenido de la carga útil de los paquetes.

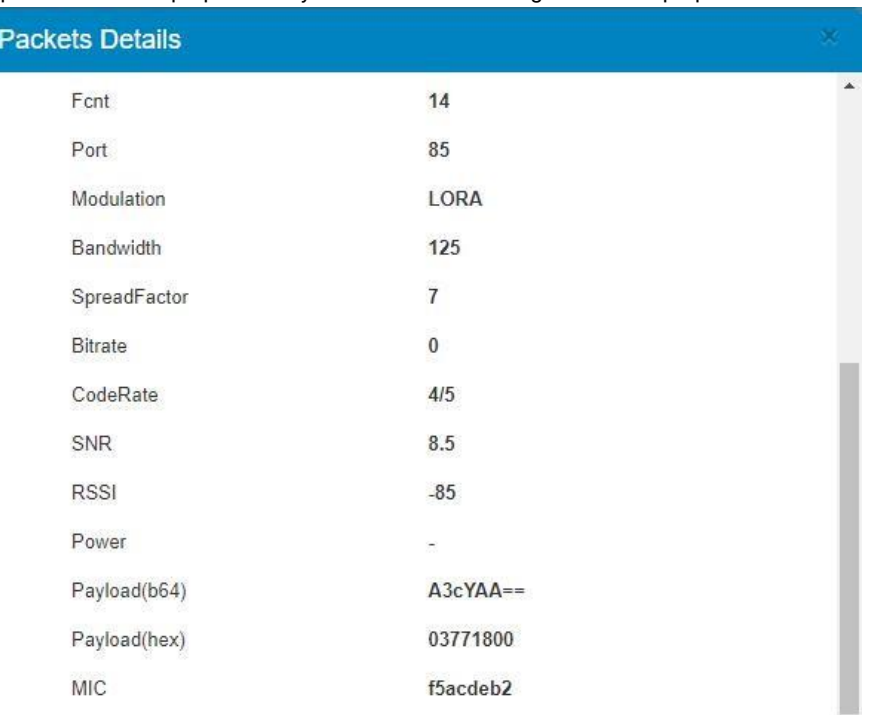

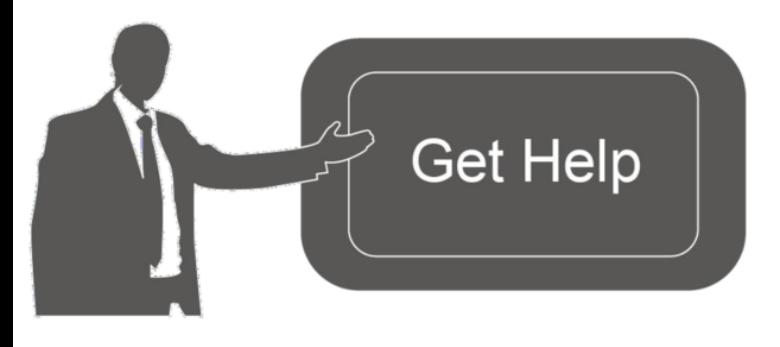

Datos de contacto para soporte:

Ponemos a su disposición nuestros datos de contacto para soporte técnico, dudas, recomendaciones o cualquier otro requerimiento.

Teléfono: 01 (614) 4152525 (México)

Información adicional sobre los productos y accesorios: https://www.syscom.mx

# **[FIN]**